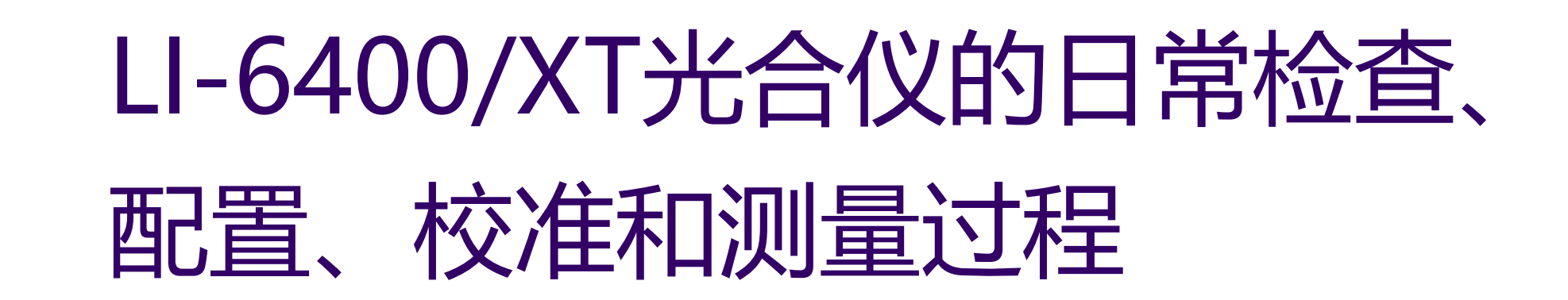

### 北京力高泰科技有限公司 基因有限公司 农业环境科学部

电话:010-66001566;

**网址: [www.ecotek.com.cn](http://www.ecotek.com.cn/)** 

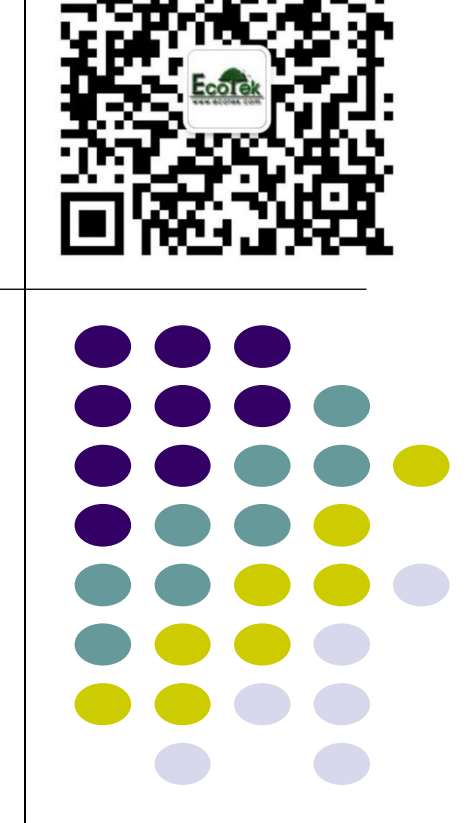

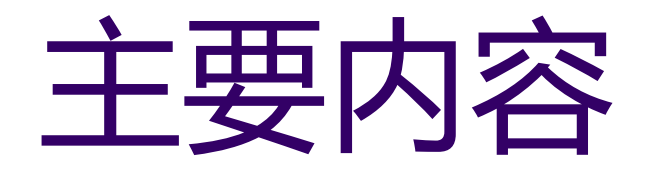

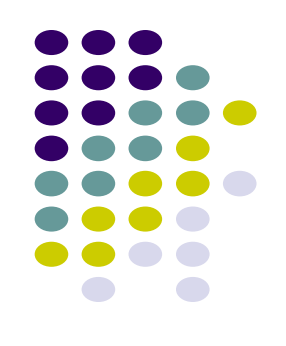

一、日常检查,在测量菜单(New Msmnts)下进行 二、加载配置,在配置菜单(Config Menu)下进行 三、校准菜单,在校准菜单(Calib Menu)下进行 四、测量过程,在测量菜单(New Msmnts)下进行

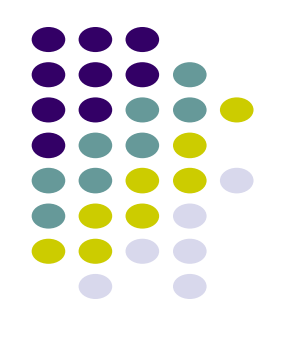

# 一、LI-6400/XT光合仪日常检查 在测量菜单(New Msmnts)下进行

1、预热期间检查

2、预热后检查

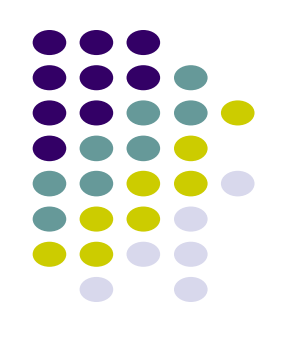

- 1、预热期间检查
- 1.1 检查光源和光量子传感器

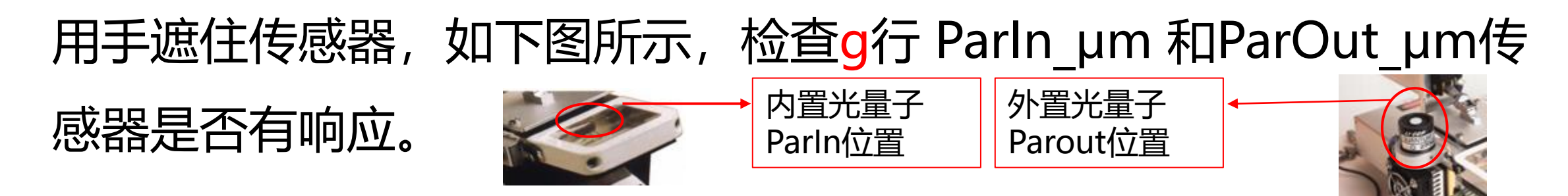

检查光源是否工作;在2,F5(LampOff),选PAR,按T,输入光

强,如1000,enter光源亮,检查g行Parin是否为1000。

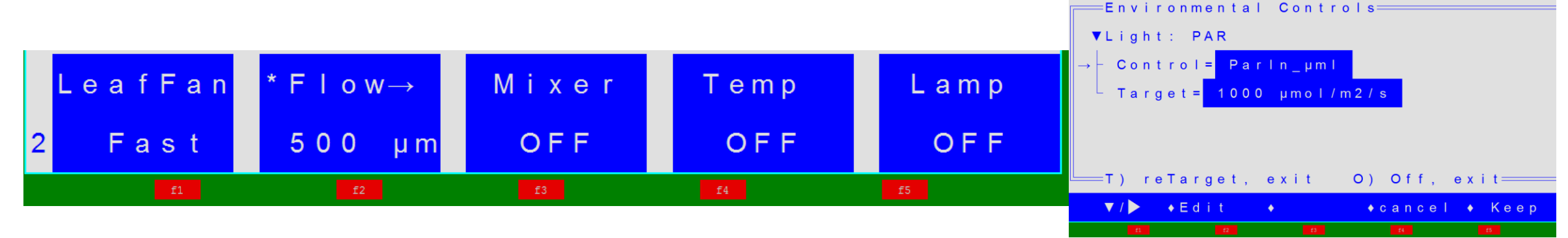

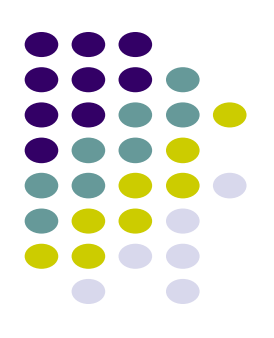

1、预热期间检查

#### 1.2 检查温度

检查h行三个温度值Tblock, Tair和 Tleaf, 是否合理, 且彼此相差应该在1℃以 内;

直接测量叶片温度时,叶温热电偶的结点位置 应高于叶室垫圈约1mm,保证夹叶片时能与叶 片充分接触; 如果使用能量平衡方法测量叶片温度, 则结点 位置应低于叶室垫圈1mm, 确保夹叶片时, 接 触不到叶片。 叶温热电偶

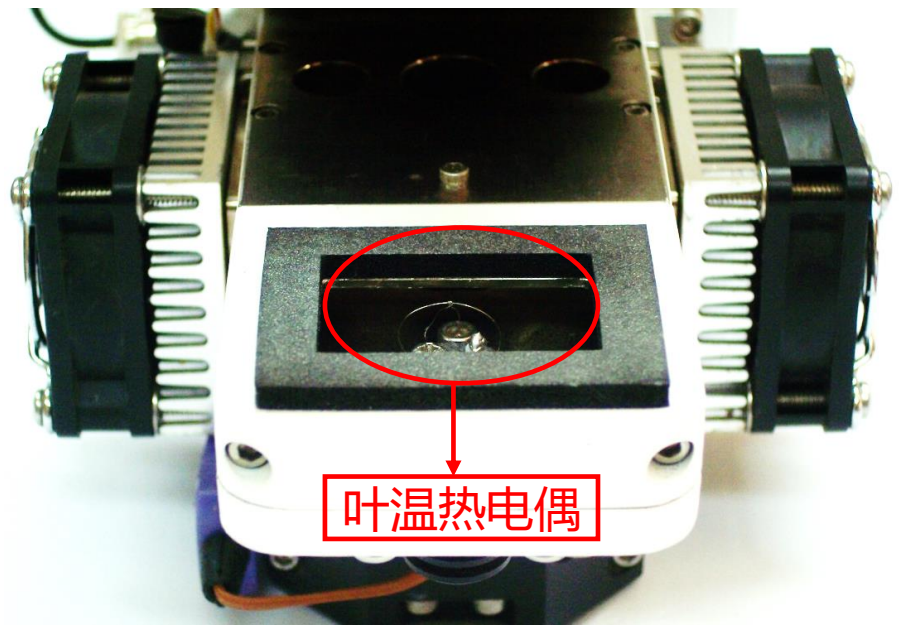

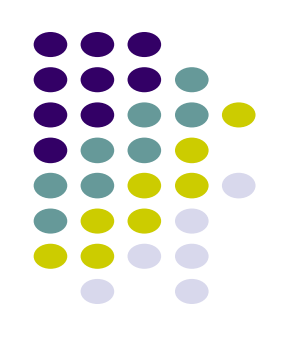

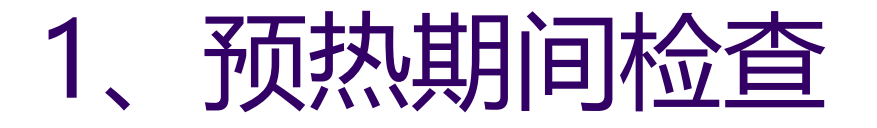

#### 1.3 检查大气压传感器

检查g行Press\_kPa值是否合理: 一般在海平面大气压值约100kPa, 海 拔每升高100米,大气压约下降1 kPa, 例如海拔1000英尺 (约300 米), 大气压约97 kPa; 同时大气压随天气变化, 可能会有1到2 kPa的 变化。

1.4 检查叶室混合扇

按2F1,按O关闭,或按F打开叶室混合扇,将分析器头部放到耳朵旁边, 叶室张开,听分析器头部声音是否有变化,如果有变化,表示正常。如 果没有变化,即几乎没有声音,表示混合风扇故障。

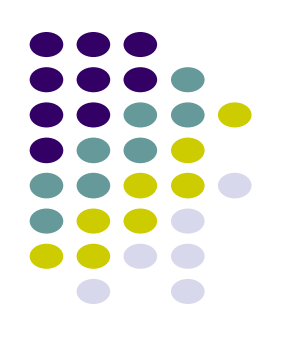

### 1、预热期间检查

#### 1.5 检查是否存在气路堵塞

按2, F2 (Flow 500), 按T, 输入1000, enter, 设定流速为1000, 将 两个药品管旋钮拧到完全bypass,检查b行的flow值能否达到600以上 (高海拔地区可能达到570), 不能则有堵塞; 如果能达到, 继续检查, 将苏打管旋钮从完全bypass慢慢调节到完全scrub,过程中观察b行的 flow值是否会下降幅度超过20,如果是,有堵;同理检查干燥管。

常见堵塞地方是:化学管内过滤嘴;化学管顶部的两个小的聚乙烯透明管。 请见视频..\LI-6400XT 视频材料\[如何解决气路堵塞](../LI-6400XT 视频材料/如何解决气路堵塞.mp4).mp4

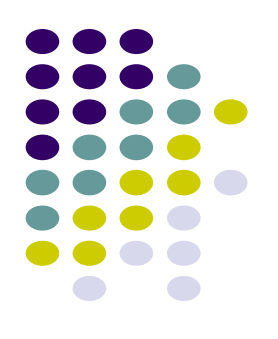

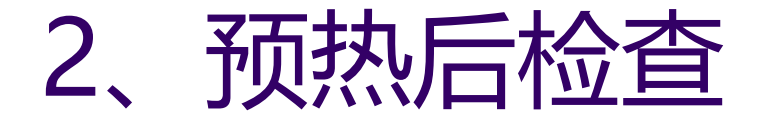

#### 2.1 检查流速零点

按2, F2 (Flow 500), 按字母O, 关闭泵;

按2, F1 (LeafFan Fast), 按O, 关闭叶室混合扇;

检查b行 flow是否在±2微摩尔之间。如果在, 表示正常; 如果不在此范 围,需进入校准菜单(Calib Menu), 进行Flow meter zero。

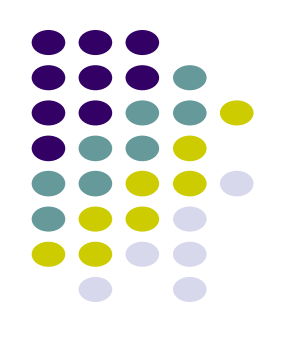

### 2、预热后检查

#### 2.2 叶室的漏气检查

关闭叶室;将苏打管调到完全Scrub,等待a行的CO<sub>2</sub>R和CO<sub>2</sub>S降到最低, 然后在叶室四周轻轻吹气,如果发现a行CO<sub>2</sub>S的读数变化幅度小于2 umol mol<sup>-1</sup>, 说明叶室密封的比较好, 没有漏气。如果变化超过2ppm 以上,说明叶室可能有漏气。

常发生叶室漏气的地方: 叶室垫圈; 上下叶室的O形密封圈; 另一个可能 漏气的地方是排气管。

请见视频 [..\LI-6400XT](../LI-6400XT 视频材料/6.漏气检查.wmv) 视频材料\6.漏气检查.wmv

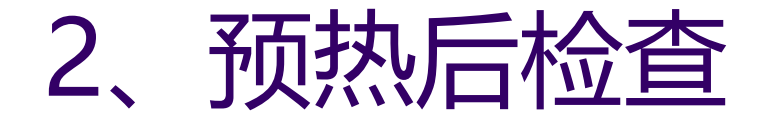

#### 2.3 检查CO<sub>2</sub>和H<sub>2</sub>O IRGAs零点

#### 确保不漏气,且完全闭合叶室;

将苏打管旋至完全Scrub位置, 干燥管旋至完全Bypass位置, 等待大约5 分钟, 如果CO<sub>2</sub>读数在±5µmol mol<sup>-1</sup>以内, 说明CO<sub>2</sub>零点正常, 不需要校 准。如果超过这个范围,我们建议您再等大约10min。如果还不能达到要 求,需进入校准菜单(Calib Menu), 进行IRGAs zero或回到厂家零点。

同理, 将苏打管旋至完全Bypass位置, 干燥管旋至完全Scrub位置, 参比 室和样品室H<sub>2</sub>O读数降到±0.5 mmol mol<sup>-1</sup>以内, 说明H<sub>2</sub>O零点正常, 不 需要校准。如果超过这个范围,我们建议您再等大约10min。如果还不能 达到要求,需进入校准菜单(Calib Menu), 进行IRGAs zero或回到厂 家零点。

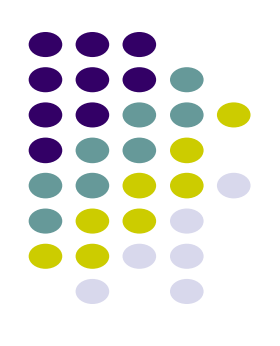

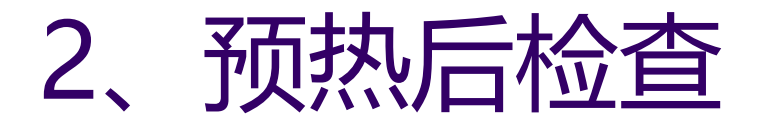

#### 2.3 检查CO<sub>2</sub>和H<sub>2</sub>O IRGAs零点

CO<sub>2</sub>和H<sub>2</sub>O IRGAs零点如果漂移, 首先推荐回到厂家零点, 步骤如下:

1)确保IRGA信号正常:检查L行参数4个agc值,在±5000以内,且 CRagc和CSagc都大于-1000;**否则**,带红点的圆形接头连线有信号中断, 需要维修;

2)确保光路干净:检查L行Csagc没有大于1500;则进行第3)步骤,否 则进行光路清洁; 请见视频: ..\LI-6400XT 视频材料\[如何清洁光路](../LI-6400XT 视频材料/如何清洁光路.mp4).mp4 3)返回厂家校准:在主界面,按F3(Calib Menu),选择View Settings, enter; 选View History, enter; 按Home键, 光标选中第一 行"at factory";按F3(set to),F5(OK);按上箭头,选中View Current, enter; 按F3 (save), 按Y; enter; F5 (Done)。完成。

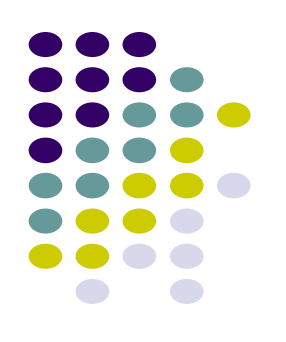

## 2、预热后检查

#### 2.4 校准叶温热电偶的零点

拔开紫色插头,检查h行Tblock和Tleaf温度差值是否在0.1℃以内,如果不 在0.1℃以内,用一字型小螺丝刀对分析器底部的电位调节器进行温度校准, 顺时针旋转Tleaf升高,反之降低,直到Tleaf基本等于Tblock。完成后将 紫色插头重新插好。

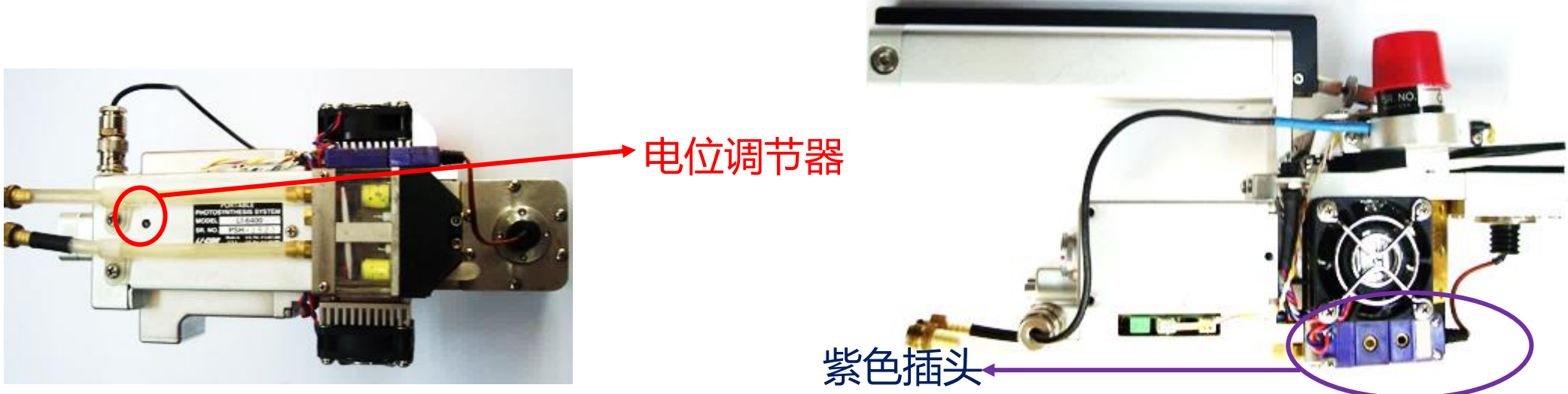

匹配阀位置

## 2、预热后检查

2.5 检查匹配阀

检查匹配阀位置是否正确,如右图,正常情况下左低右高;匹配时 正好相反。

匹配时, 必须保证不漏气; 且进气浓度稳定 (CO<sub>2</sub>R稳定): 按1, F5 (Match) ; 等待浓度稳定, 再按F5 (Match IRGAs) ; 浓度对应相等,完成匹配。退出。

- ➢ 应该在每天开始测量前,进行一次匹配。
- > 当全天都在相同的CO2浓度下做实验, 一般每20到30分钟就应当匹配一次。
- ▷ 如果做实验时,每次测量都要改变CO<sub>2</sub>浓度,那么每改变一次CO<sub>2</sub>浓度,就需要进 行一次匹配。 总之: 匹配的越频繁越好!

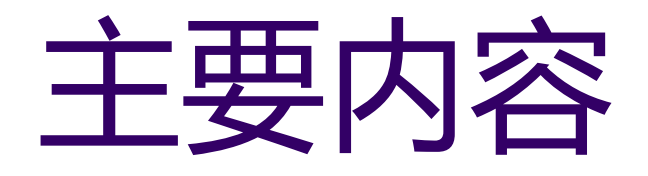

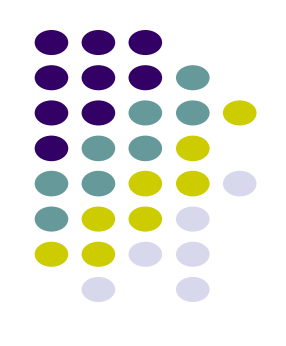

一、日常检查,在测量菜单(New Msmnts)下进行 二、加载配置,在配置菜单(Config Menu)下进行 三、校准菜单,在校准菜单(Calib Menu)下进行 四、测量过程,在测量菜单(New Msmnts)下进行

# 二、配置(Config Menu)

——以6400-02B LED红蓝光源为例

- (1) 硬件连接, 开机, 进入主菜单。
- (2)按f2(Config Menu),进入。
- (3)选择 New…,enter。
- (4)选择Light Sources,enter,按下箭,选择 "6400-02(B)LED Source...", enter.
- (5)显示要安装LED的序列号SI-\*\*\*\* 。如果显示的序列号和 LED光源上的序列 号一致(如上图SI-1821),则按enter; 否则按F2(Add),按照事例输入 SI-\*\*\*\*,enter,正确输入校准参数cal value,如-0.90,enter,输入校准日 期 cal date, 如 Jan 16 2016, enter, 选择刚才设定的正确SI-\*\*\*\*, enter. 完成设定。

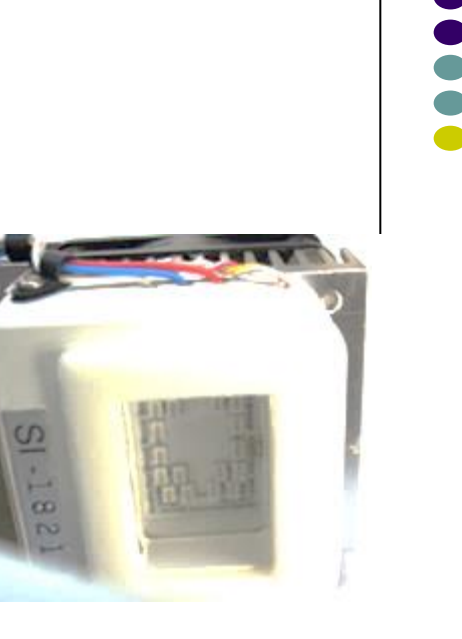

# 二、配置(Config Menu)

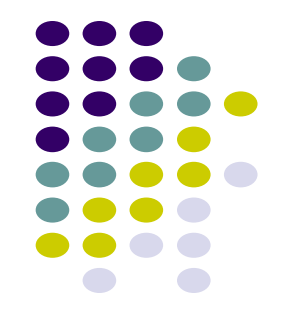

——以6400-02B LED红蓝光源为例

- (6)核对光源序列号Lamp Serial Number,正确即可
- (7) 按下箭头到Bottom,确认叶室底部类型,一般是装有叶温热电偶的不透 明底, 即Opaque; 如果装有6400-08透明底, 则按enter键, 切换到clear 即可。
- (8) 选择测量对象Material, 按enter键切换, 共有三种选择, 阔叶Broad leaves;针叶Needles;和基于质量测定光合速率Mass-based。

(9)选择叶温测量方式Leaf Temp,按enter键在 直 接 测 量 Measured 和 能 量 平 衡 模 式 Energy Balance直接切换,一般叶片是阔叶且能够接触到 叶温热电偶的节点,都选择直接测量;否则选择能 量平衡模式。

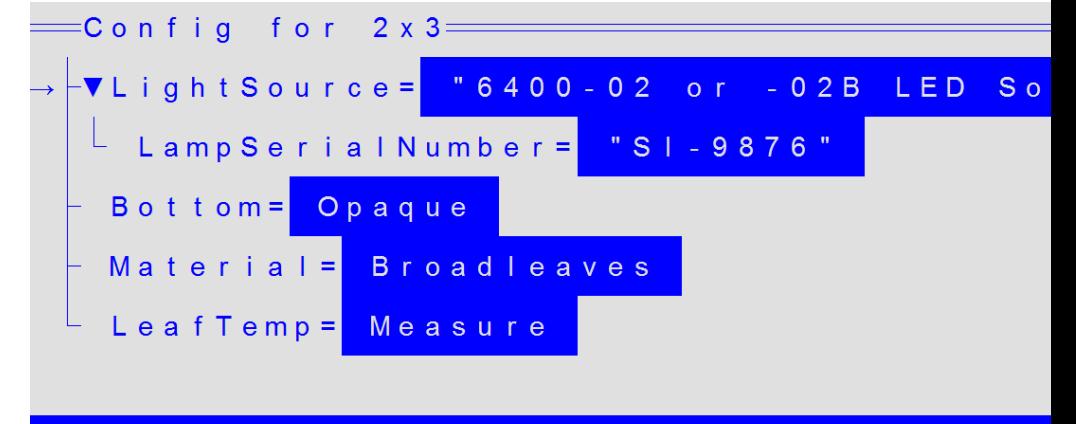

 $\bullet$  Cancel

 $\bullet$  Dolt

 $\bullet$  Ed it

## **配置 (Config Menu)** ——以6400-02B LED红蓝光源为例

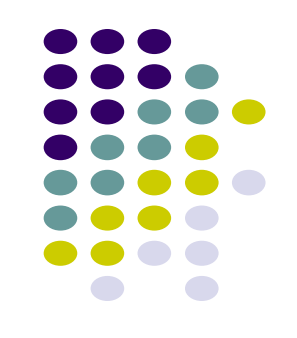

(10)点击F5,Do it。

(11)再按字母N,选择默认名称,如"2×3 LED" ,再按enter,完成配置; 退出配置菜单。

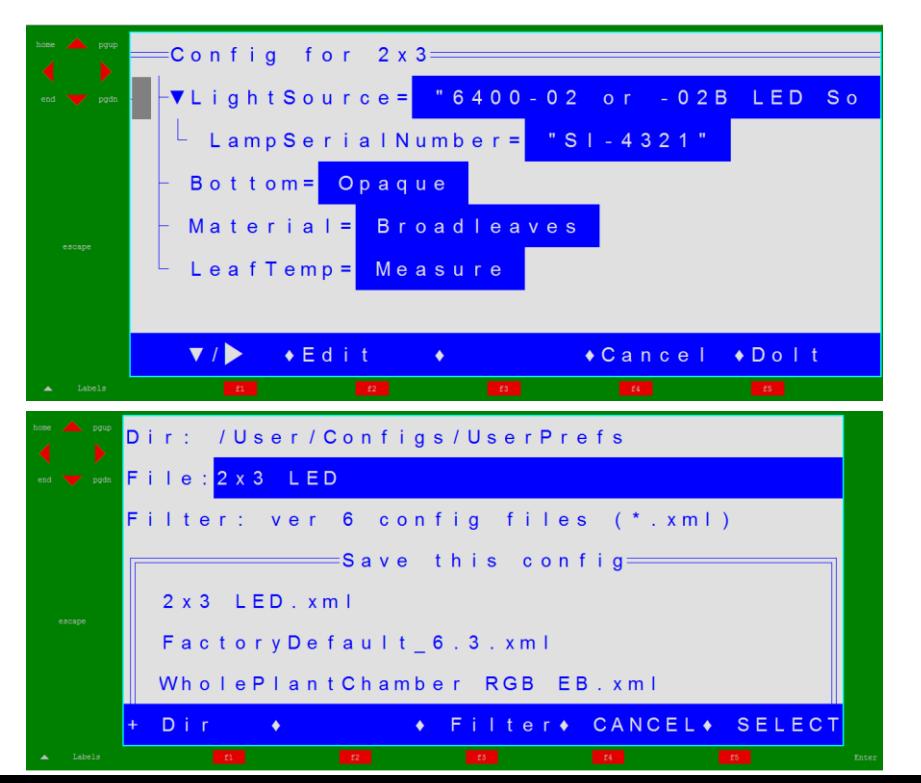

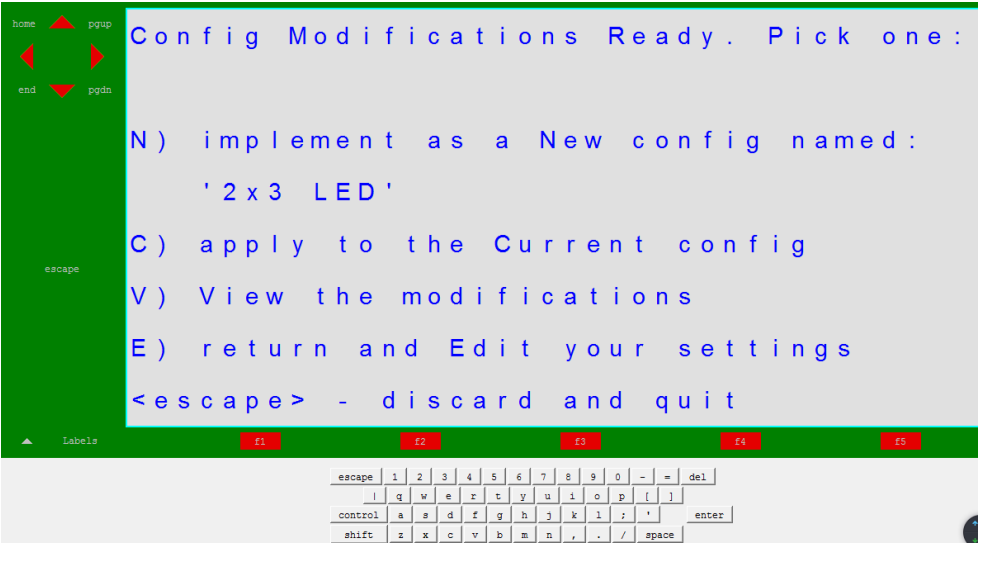

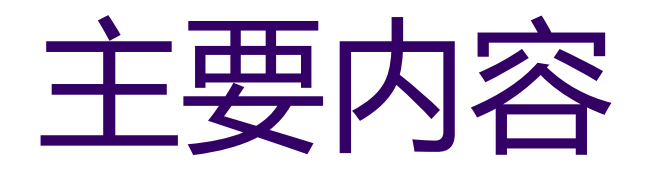

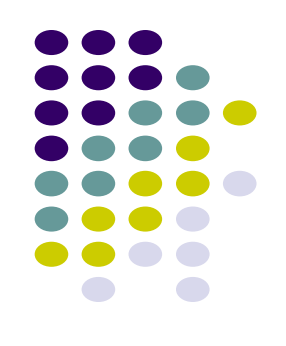

一、日常检查,在测量菜单(New Msmnts)下进行 二、加载配置,在配置菜单(Config Menu)下进行 三、校准菜单,在校准菜单(Calib Menu)下进行 四、测量过程,在测量菜单(New Msmnts)下进行

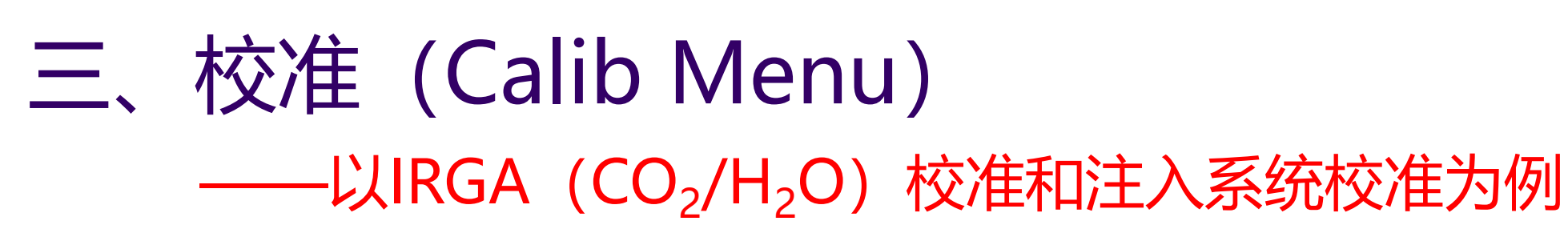

- IRGA (CO<sub>2</sub>和H<sub>2</sub>O) 零点校准:
- 当返回厂家校准后, CO<sub>2</sub>和H<sub>2</sub>O的零点仍然不对, 则手动校准, 步骤如下:
	- (1) 保证空叶室且关闭,使用新鲜的碱石灰和干燥剂,将苏打管旋转到完全 Scrub状态,干燥管旋转到完全Bypass状态。
	- (2)按F3(Calib Menu),按下箭头,选择 IRGA,enter;选择IRGA zero, enter。按Y继续, enter (只校准CO<sub>2</sub>), 至少等待5分钟, 按F1  $(CO_{2}RS-0)$ ;
	- (3) 将苏打管旋转到完全Bypass状态, 干燥管旋转到完全Scrub状态。至少 等待20分钟, 按F2 (H<sub>2</sub>ORS--0); 按F5 quit, esc退到上一级菜单。完 成校准。

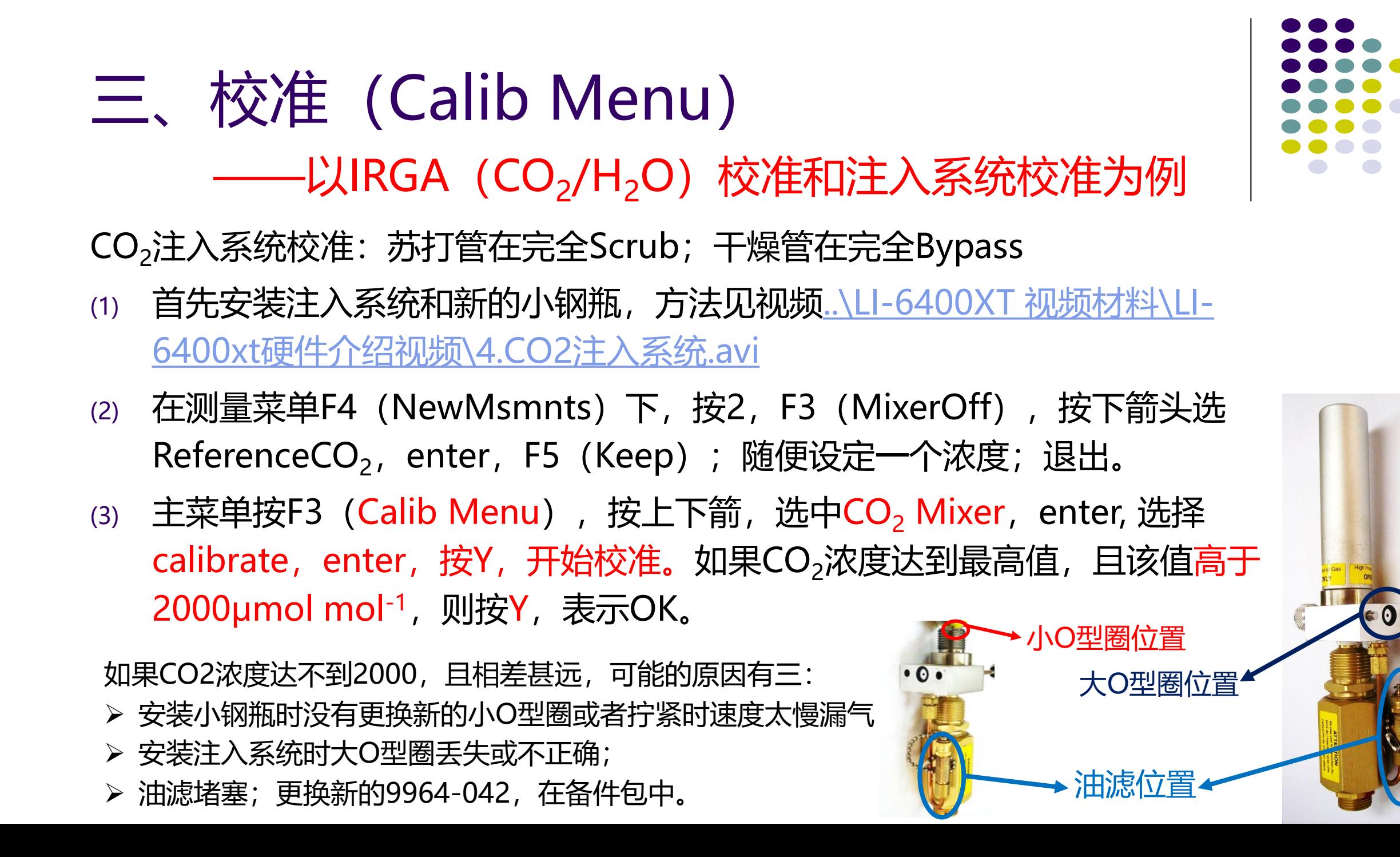

## 三、校准(Calib Menu) ——以IRGA (CO<sub>2</sub>/H<sub>2</sub>O) 校准和注入系统校准为例

CO<sub>2</sub>注入系统校准: 苏打管在完全Scrub; 干燥管在完全Bypass

(4) CO<sub>2</sub>浓度达到2000后, 系统自动进入8点校准, 完成后提示"plot this? "按 "Y", 如果校准曲线平滑近直, 则按esc, 系统提示 "implement this? "按 "Y", 保存。然后按esc。校准完成。

可能会遇到的情况有: 当控制到第六个点或附件时, CO2浓度下不去, 在该点 无限期搁置;可能的原因有:

- ➢ 气路堵塞,请见1.5 检查是否存在气路堵塞
- > 苏打管药品失效, 或者没有拧到完全Scrub, 导致进气CO,没有吸收干净。

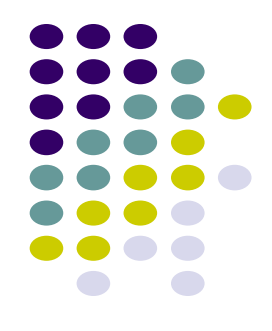

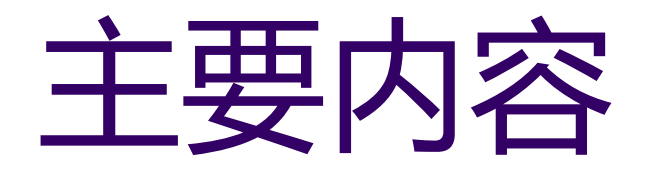

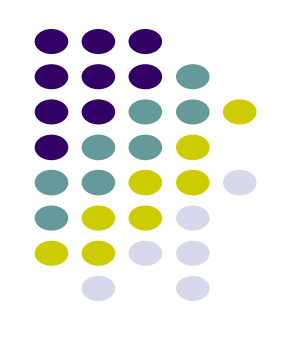

一、日常检查,在测量菜单(New Msmnts)下进行 二、加载配置,在配置菜单(Config Menu)下进行 三、校准菜单,在校准菜单(Calib Menu)下进行 四、测量过程,在测量菜单(New Msmnts)下进行

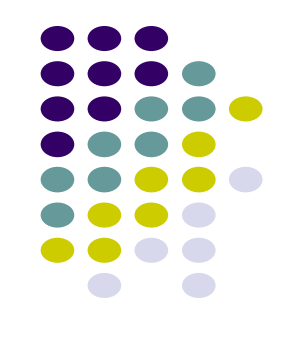

# 四、LI-6400/XT测量过程

- 1、非控制环境条件的测量步骤 (日动态调查,手动测量)
- 2、控制环境条件的测量步骤

手动环境控制的测量(物种或处理间进行比较等实验)

自动环境控制的测量:

光响应曲线  $CO_2$ 响应曲线

……

## 1、非控制环境条件的测量步骤

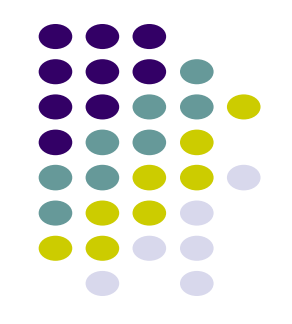

- (1)前期准备:确保苏打与干燥剂药品有效(方法请见"维护保养"PPT);硬 件连接完好,叶室为透明膜2cm×3cm的标准叶室; 电池有电;
- (2) 开机, 配置界面选择"Factory Default 6.x", 连接状态按"Y", 进入主 菜单, 预热约15分钟。
- (3) 进入主菜单F4 (NEW Msmnts) 先进行日常检查, 一切OK, 则开始进行 光合测量。
- (4) 将两个化学药品管的调解旋钮都拧到完全Bypass状态; 确保第2功能行如 下图, 对于低光合的样品,可以降低Flow到300。

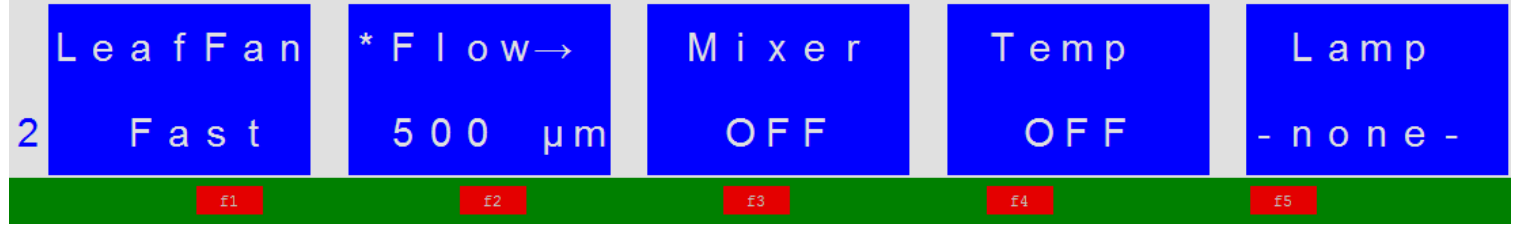

## 1、非控制环境条件的测量步骤

(5) 打开叶室, 夹好测量的植物叶片;

(6)按1,F1(Open LogFile), 建立文件名,还可以按F1(Dir)选择文件保存

的位置"主机内存为/User或CF卡 为/Flash", enter, 输入一个remark,

enter。

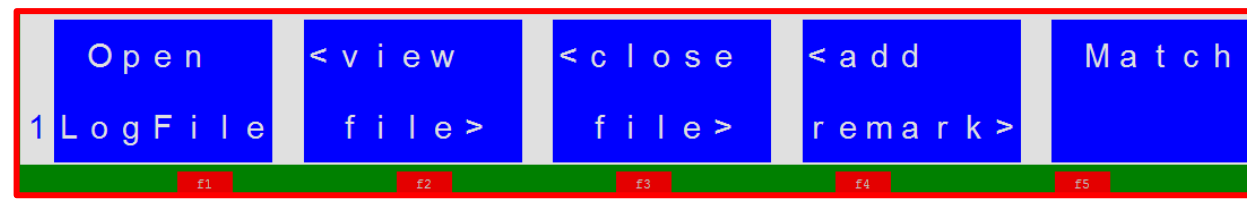

- (7) 如果文件名已存在,系统会有三种选择:
- 按字母A, 将数据追加到已有文件中;
- 按字母O, 原文件数据被覆盖, 数据丢失!!;
- ➢ 按祖母C,重新命名一个文件名。

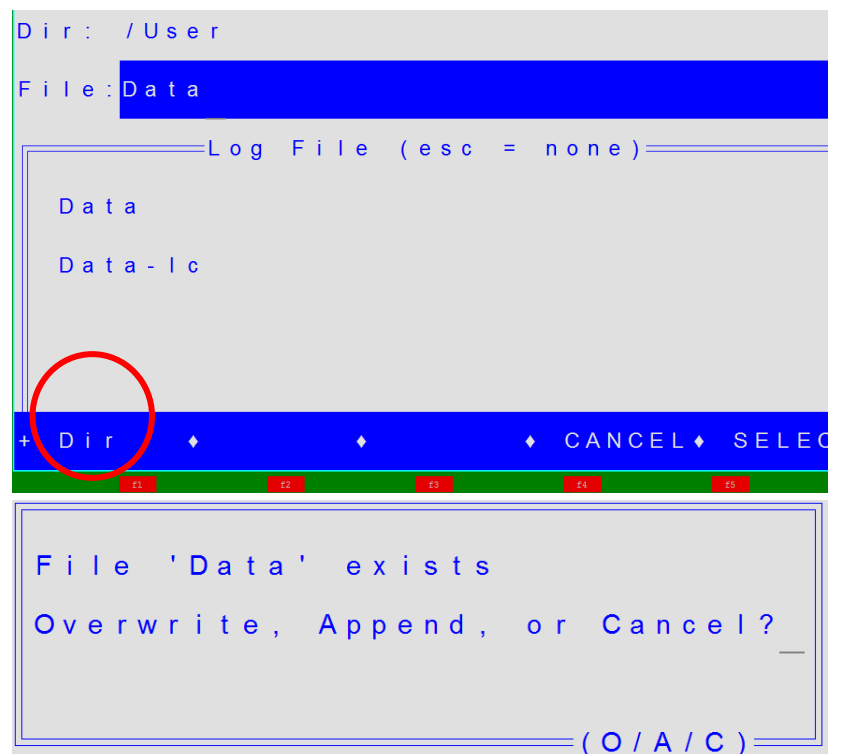

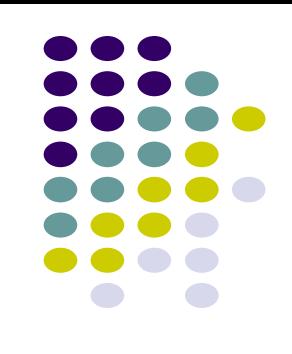

## 1、非控制环境条件的测量步骤

(8)等待a行参数<mark>稳定</mark>;b行ΔCO<sub>2</sub>值波动幅度<0.5μmol mol<sup>-1</sup>,Photo值稳定 在小数点后一位,且不在向一个方向变化; c行参数在正常范围(0 < Cond <u>< 1、Ci > 0、Tr > 0</u>)。先进行匹配,按1,F5(Match),等待稳定后按F5 (Match IRGAs);可能会出现下图所示的假报警;按字母Y继续匹配。直到 浓度两两相等,完成匹配。

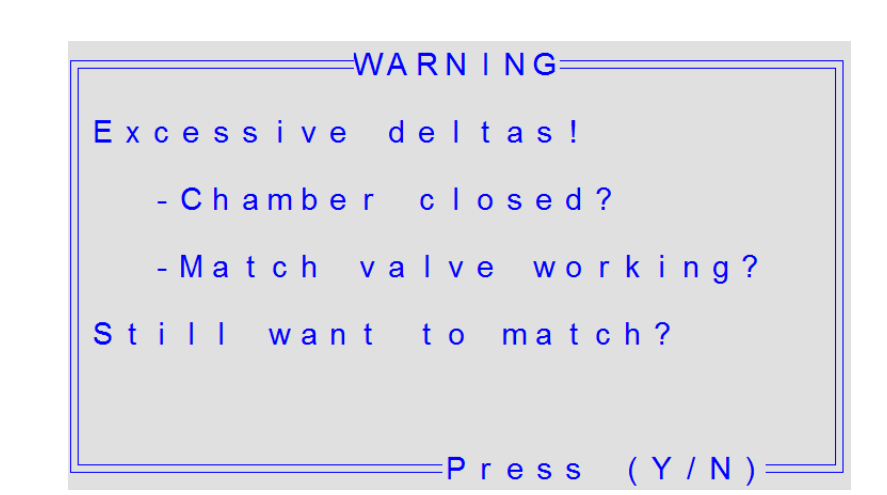

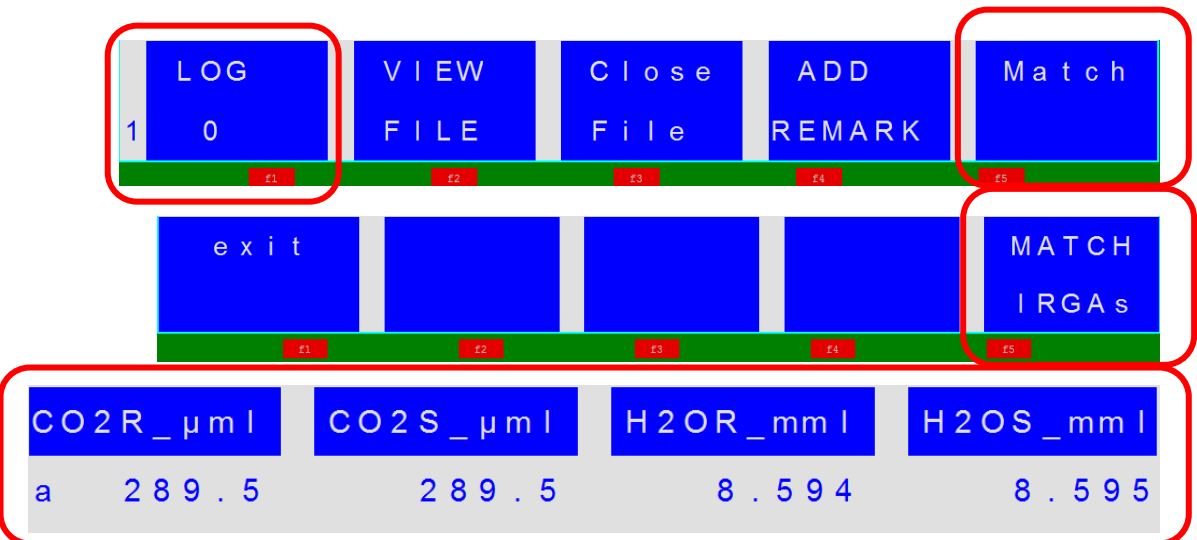

完成匹配后, 按ESC, 退出到测量界面, 等待读数稳定, 按F1(Log)记录数据。

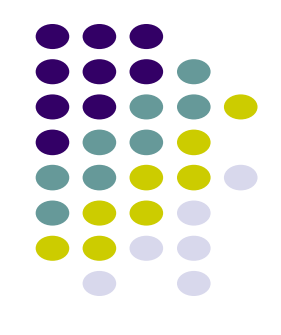

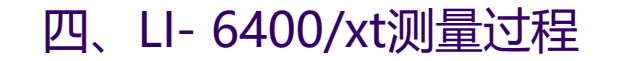

### 1、非控制环境条件的测量步骤

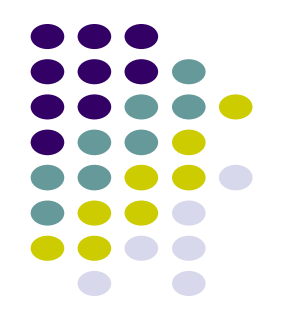

- (9)更换叶片,重复5~8步骤,进行测量。注意:切记每隔20分钟进行 一次Match。
- (10)按F3(Close file),保存数据文件。
- (11)导数据:请见"数据导出PPT" 。按esc,退回主界面,关机。
- (12) 关机存储仪器之前, 切记把化学管旋钮旋至中间松弛状态; 旋转 叶室固定螺丝,保持叶室处于半开状态,不压紧泡沫垫圈。

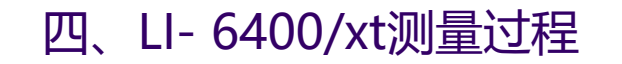

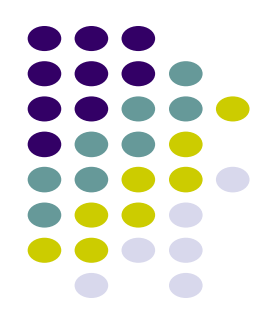

#### **汁行生 ([光源安装请见视频](../LI-6400XT 视频材料/LI-6400xt硬件介绍视频/7.更换6400-40荧光叶室.VOB)**..\LI-6400XT 视频材料\LI-6400xt[硬件介绍视频](../LI-6400XT 视频材料/LI-6400xt硬件介绍视频/6.更换6400-02B 红蓝光源.VOB)\6.更换6400-02B 红蓝光源.VOB; ..\LI-6400XT 视频材料\LI-6400xt硬 [件介绍视频](../LI-6400XT 视频材料/LI-6400xt硬件介绍视频/7.更换6400-40荧光叶室.VOB)\7.更换6400-40荧光叶室.VOB )

- ➢ 使用6400-02B LED 光源或者使用6400-40 荧光叶室;
- ▷ 在测量菜单F4(New Msmnts)下按2,F5,设定PAR光强,如1500μmol m<sup>-2</sup> s<sup>-1</sup>。

 $CO$ ,次度 (安装注入系统.. \LI-6400XT 视频材料\LI-6400xt[硬件介绍视频](../LI-6400XT 视频材料/LI-6400xt硬件介绍视频/4.CO2注入系统.avi)\4.CO2注入系统.avi )

- $\triangleright$  安装 $CO_2$ 注入系统, 将苏打管拧至完全Scrub, 干燥管拧至完全Bypass;
- ▷ 在测量菜单F4(New Msmnts)下按2,F3,控制CO<sub>2</sub>S浓度,例如400 μmol mol<sup>-1</sup>。

#### 温度

- ➢ 首先在测量菜单F4(New Msmnts)下,按字母H,查看当前温度;
- 按2, F4控制温度为当前温度±6℃。夏天高温高湿环境下, 控温低于环境温度时, 要注 意高湿报警

#### 湿度

- ➢ 确保干燥剂新鲜(蓝色);..\LI-6400XT 视频材料\LI-6400xt硬件介绍视频\1.[主机左侧化学药品管及药品添加与更换](../LI-6400XT 视频材料/LI-6400xt硬件介绍视频/1.主机左侧化学药品管及药品添加与更换.avi).avi
- ➢ 在测量菜单F4(New Msmnts)下,按2,F2,找到RH,或VPD,来控制您要求的湿度。

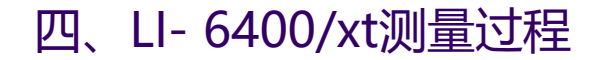

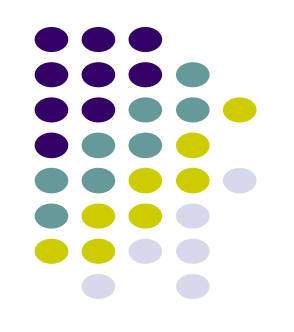

- <sup>①</sup> 开机,选择配置文件2×3 LED(硬件对应红蓝光源, 2cm×3cm),或 者选择LCF(荧光叶室, 2cm<sup>2</sup>圆形叶室), enter, 按"Y"连接, 进 入主菜单,预热,开机检查等。
- ② 在测量菜单,控制所需要控制的光强、CO<sub>2</sub>浓度、温度、湿度等等; 等待环境控制稳定之后, 夹上叶片, 按1, F1, 建立文件, 等待稳定, 记录数据,等等。同"非环境控制条件的测量"。

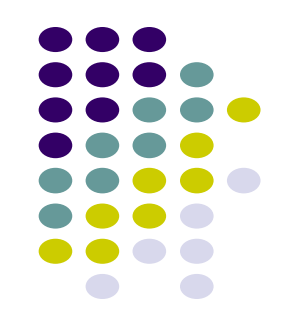

自动测量(例如光响应曲线、CO<sub>2</sub>响应曲线ACi)注意事项:

- $\omega$  测光响应曲线: 建议控制CO<sub>2</sub>浓度 (例如CO<sub>2</sub>S: 400 µmol mol<sup>-1</sup> 或其它 实验设计要求的CO<sub>2</sub>浓度);
- ② 测CO<sub>2</sub>响应曲线: 必须控制非限制强度的光强 (例如植物的饱和光强) ;
- <sup>③</sup> 进行光诱导:通常在研究某一因素对植物光强的影响时,都需要首先给予 植物一个稳定光强,而植物首先要适应这个光强,才能研究非光影响的其 他因素对光合的影响。所以光诱导很重要,此光强不能太大从而产生光抑 制,但也不能太低,产生光限制。提前确定好最适诱导光强(例如1200 μmol m<sup>-2</sup> s<sup>-1</sup> )和时间(大约30min左右)。最适测量时间为上午9:00-11:00。

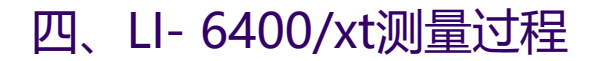

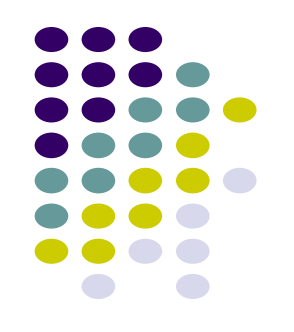

光响应曲线——以红蓝光源为例, 建议安装CO<sub>2</sub>注入系统

- $1)$  安装红蓝光源,  $CO_2$ 注入系统。苏打管完全Scrub, 干燥管完全Bypass。
- 2) 开机,选择红蓝光源配置(2 × 3LED),按"Y"连接,进入主菜单。
- 3) 按F4进入测量菜单; 按2,F3(CO<sub>2</sub> Mixer), 按上下箭选择 Sample CO<sub>2</sub> XXX μmol mol<sup>-1</sup>, enter, 设定CO<sub>2</sub>浓度 (如400μmol mol<sup>-1</sup>), 按enter。
- <sub>4)</sub> 按2,F5,控制PAR,例如1500 µmol m<sup>-2</sup> s<sup>-1</sup>,打开光源。
- 5) 打开叶室, 夹好叶片, 闭合叶室。
- 6) 按5,F1(Auto prog),进入自动测量界面,按上下箭头键选择 LightCurve2, enter。命名文件, enter, 添加remark, enter。

### 2、控制环境条件的测量

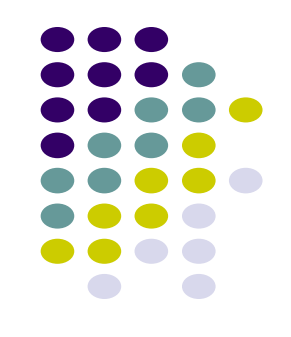

#### 光响应曲线——以红蓝光源为例, 建议安装CO<sub>2</sub>注入系统

- 7)设定PAR梯度(见下图):在每个箭头行按enter均可以拉开,修改summary下的PAR,自高到低设 定光强梯度,如1500 1200 1000 800 600 400 200 150 100 50 20 0(数值间一定空格间隔,上面 数值仅供参考), enter。
- 8) 设定等待时间, Minimum (secs) 120, enter。Maximum(secs 200, enter。
- 9)在Log Opts下,将Match选项按enter键切换到Always。
- 10) 按F5(START),开始执行自动光响应程序。
- 11) 期间可以查看曲线图形,按1,F2(view file),再按F1,选择Light curve,enter,看图,然后记 得按ESC退出回到测量界面,系统才会继续自动测量。完成后按1,F3(Close file)。

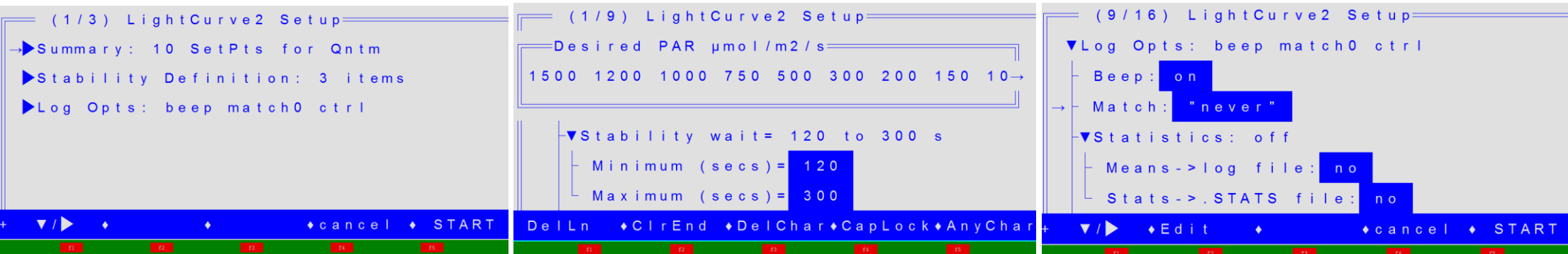

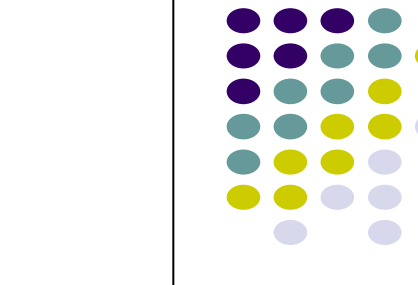

## 2、控制环境条件的测量

 $CO$ ,响应曲线:

- 1) 安装红蓝光源, CO<sub>2</sub>注入系统。苏打管完全Scrub, 干燥管完全Bypass。
- 2) 开机,选择红蓝光源配置(2 × 3LED),按"Y"连接,进入主菜单。
- 3) 按F4进入测量菜单;按2,F3(CO<sub>2</sub> Mixer), 按上下箭选择 Sample CO<sub>2</sub> XXX μmol mol<sup>-1</sup>,enter,设定CO<sub>2</sub>浓度 (如400μmol mol<sup>-1</sup>),按enter。
- <sub>4)</sub> 按2,F5,控制PAR,例如1500 µmol m<sup>-2</sup> s<sup>-1</sup>,打开光源。
- 5) 打开叶室, 夹好叶片, 闭合叶室。
- 6) 按5,F1(Auto prog),进入自动测量界面,按上下箭头键选择Aci Curve2, enter。命名文件, enter, 添加remark, enter。

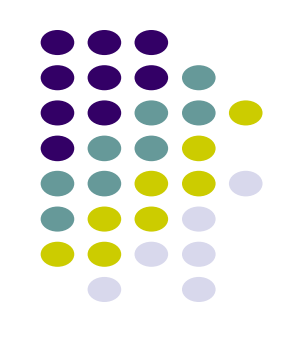

## 2、控制环境条件的测量

 $CO$ ,响应曲线:

- 7) 设定CO<sub>2</sub>梯度(见下图): 在每个箭头行按enter均可以拉开, 修改summary下的CO<sub>2</sub>梯度为: 400 300 200 100 50 400 400 600 800 1000 1200 1500 1800 (数值间一定空格间隔),enter。
- 8) 设定等待时间, Minimum (secs) 60, enter。Maximum(secs 200, enter。
- 9)在Log Opts下,将Match选项按enter键切换到Always。
- 10) 按F5 (START), 开始执行自动光响应程序。
- 11) 期间可以查看曲线图形,按1,F2(view file),再按F1,选择A Ci curve,enter,看图,然后记得 按ESC退出回到测量界面,系统才会继续自动测量。完成后按1,F3(Close file)。

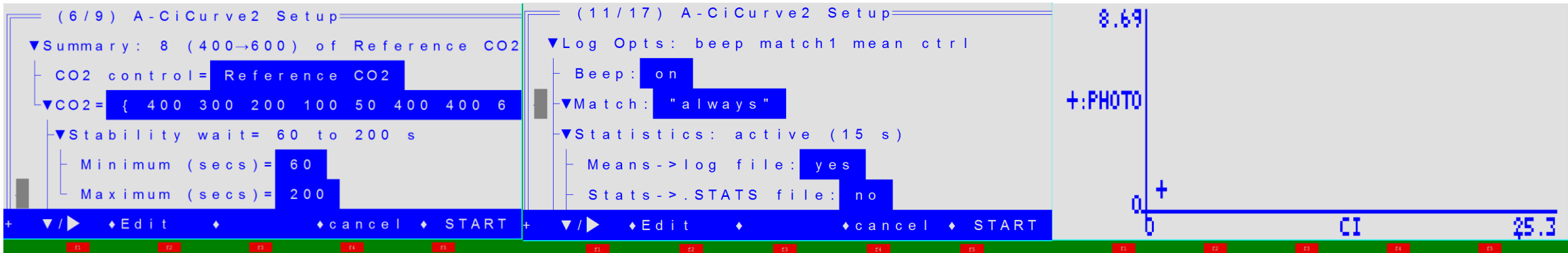

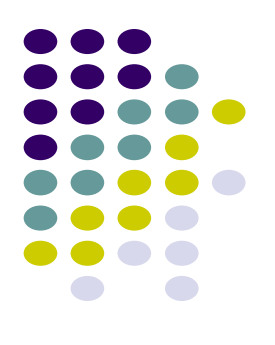

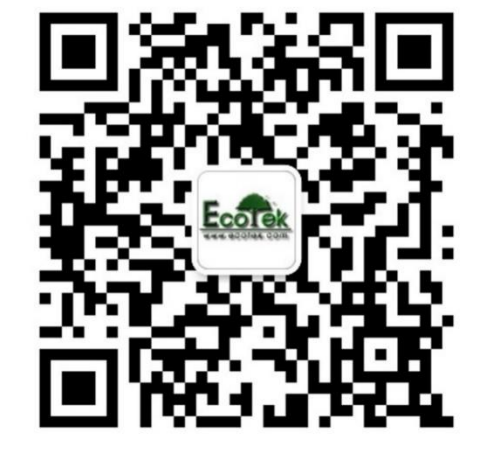

## **感谢您的参与和关注**

联系方式

地址:北京市西城区西直门南大街2号 成铭大厦

A座22F

电话:010-51665551

**网址: [www.ecotek.com.cn](http://www.ecotek.com.cn/)** 

微信:北京力高泰科技有限公司